## IRC-OUSL 2024 – CMT Conference Management System

The submission and review of papers for the IRC-OUSL 2024 will be managed through an online conference management system called CMT. You can upload your paper, change details, check on the review status of your paper etc. using CMT conference management system.

Click the following link to access Microsoft CMT for IRC-OUSL 2024 <u>https://cmt3.research.microsoft.com/IRCOUSL2024</u>

If you have an account, enter your CMT credentials to access the site at login.

| Microsoft CMT                              |
|--------------------------------------------|
| Email                                      |
| dirresearch@ou.ac.lk                       |
| Password                                   |
| ••••••                                     |
| Log In                                     |
| Forgot your password? New to CMT? Register |
| App Store                                  |

If you do not have an account in CMT, please refer to '<u>create an account</u>' section of this document.

### Create an account

Step 1 : Navigate to site: <u>https://cmt3.research.microsoft.com/User/Login</u> Click "Register".

| Microsoft CMT                              |  |
|--------------------------------------------|--|
| Email                                      |  |
| Email                                      |  |
| Password                                   |  |
| Password                                   |  |
| Log In                                     |  |
| Forgot your password? New to CMT? Register |  |

Step 2 : Enter your information in the 'Create New Account Page.' Fields with an <\*> asterisk are required. (Note: the Google Scholar ID, Semantic Scholar ID and DBLP IDs are not required, however Chairs may require some users to have one or more.)

| Login     | Registration   | ResetPassword                     |
|-----------|----------------|-----------------------------------|
| Create    | New Acc        | ount                              |
| Login inf | ormation       |                                   |
|           | * Email        | Email The ensuring upon the Civit |
|           | * Password     | Pass word                         |
| * Confi   | rm Password    | Confirm Password                  |
| Persona   | I Information  | 1                                 |
|           | * First Name   | First Name                        |
|           | Middle Initial | minar                             |
|           | * Last Name    | Last Name                         |
|           | Nicksame       | Niskname                          |
| * Organ   | nization Name  | Organization flame                |
| * Co      | ountry/Region  | Select                            |
| Goo       | çie Scholar M  | Google Scholar Id                 |
| Seman     | the Scholar Id | Gemantic Scholar Id               |
|           | DBLP N         | DBLFIJ                            |

Step 3 : Enter the captcha characters, check the 'Agree to Terms of Use' checkbox and click 'Register.'

| * Country/Region                                  | Select                                                                                |
|---------------------------------------------------|---------------------------------------------------------------------------------------|
| Google Scholar Id                                 | Google Schalar Id                                                                     |
| Verification                                      |                                                                                       |
| Enter the characters you s<br>New   Audio<br>SLO5 | I agree to the Microsoft CMT's Author's Statement, Terms Of Use and Privacy & Cookies |
| -                                                 | Register No, thanks                                                                   |
| 5 2019 Microsoft Corporation                      | About CMT   Terms of Use   Frivacy & Cockles   Request Free CMT Site                  |

The "Welcome to CMT" page appears notifying you that an email was sent to you with a verification link.

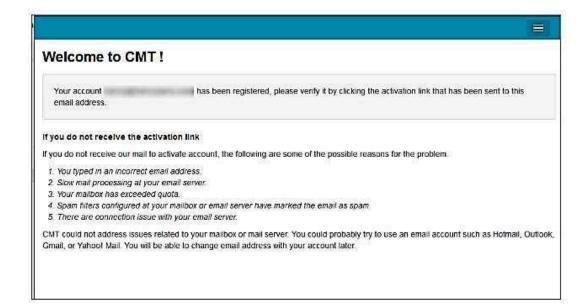

The email will look like this:

| Hello John,                                                                                |
|--------------------------------------------------------------------------------------------|
|                                                                                            |
| Please click the following link to complete email verification:                            |
| https://cmt3.research.microsoft.com/User/VerifySignup/?email=}                             |
| 296e5fdd433d277ba741c3&returnUr1=/                                                         |
| Thanks,                                                                                    |
| CMT Support                                                                                |
|                                                                                            |
|                                                                                            |
| Microsoft respects your privacy. To learn more, please read our <u>Privacy Statement</u> . |
| Microsoft Corporation                                                                      |
| One Microsoft Way                                                                          |
| Redmond, NA 98052                                                                          |

Step 4 : Once you click on the link in the email, you will see the Account Verification page. You can then use the "click here" link to log into CMT.

| Account Verification                                                     |  |
|--------------------------------------------------------------------------|--|
| Hello Henry, your account has been verified, click here to log into CMT. |  |
|                                                                          |  |

## Make a Submission

**Step 1** : After login, click on "All Conferences" to search for the **International Research Conference** of the **Open University of Sri Lanka 2024** to which you will submit your paper.

| Conference<br>Conferen | Second A                | /             |              | He iro         |
|------------------------|-------------------------|---------------|--------------|----------------|
| My Confe               | rences (0) All Conferen | 199 <b>24</b> |              | type to filter |
| Name                   | Start Date              | Location      | External URL | Contact        |

**Step 2** : Use the filter field in the upper right to search for the **International Research Conference of the Open University of Sri Lanka 2024** 

| Conferences                                                                                                    |            |                             | H decision of the                                       |
|----------------------------------------------------------------------------------------------------|------------|-----------------------------|---------------------------------------------------------|
| Conference List                                                                                                    |            |                             |                                                         |
| My Conferences (0) All Conferences                                                                                       |            |                             | type to filter                                          |
| Name                                                                                                    | Start Date | Location                    | External URL                                            |
| Polskie Porozumienia na Rzacz Rozwoju Sztucznej intelgoncji<br>(Polish Alliance for Artificial Intelligence Development) | 10/16/2019 | Wroclaw, Poiska             | http://pp-rai.pwr.edu.pV                                |
| Welcome to the CMT Site Request Submission System                                                                        | 1/1/2023   |                             |                                                         |
| EEE International Symposium on Circuits and Systems                                                                      | 5/23/2021  | Daegu, South Korea          |                                                         |
| International Hypoxia Symposia                                                                                           | 2/14/2021  | Englewood, Colorado,<br>USA | http://www.hypoxia.net                                  |
| Smart Grids and Energy Systems                                                                                           | 1/2/2019   | Astana, Kazakhstan          | https://moodle.nu.edu.kz/mod/page<br>/view.php?id=62312 |
| International Conference for Joint Research and Development<br>Laboratory                                                | 12/17/2020 | Beijing, China              |                                                         |
|                                                                                                    |            |                             |                                                         |

**Step 3** : Once you find the Conference, click on the Conference Name link.

| Conterences                        |            |                    | Pabasarie Ranasinghe         |
|------------------------------------|------------|--------------------|------------------------------|
| Conference List                    |            |                    |                              |
| My Conferences (0) All Conferences |            | (int               | emational Open University Re |
| Name                               | Start Date | Location           | External URL                 |
|                                    |            | Colombo, Bri Lanka | http://ours.co.ac.lk         |

The Author Console page appears.

#### **SUBMIT TO THE CONFERENCE**

Click on the "+ Create new submission" button.

| Submissio    | ns Select Your Role : Author •                     | Н э•             |
|--------------|----------------------------------------------------|------------------|
| Author C     | onsole                                             |                  |
| + Create nev | submission 0-0 of 0 <+ + 1 + ++ Show: 27 of 101 At | Chier Al Pitters |
| Paper ID     | Title                                              |                  |
| eg 43        | file:                                              | Files            |
| Cav          |                                                    |                  |

The 'Create New Submission' page appears.

#### **CREATE NEW SUBMISSION**

Create New Submission page will look like the image below.

The sections are:

Welcome message

- Title and Abstract
- Authors
- Subject Areas
- Files
- Submit and Cancel buttons

It is important to note that no files uploaded will be saved unless the Submit button is clicked.

| Submissions                | Help Center - Select Your Role : Author - iOURS2022 - Pabasarie Ranasinghe -                              |
|----------------------------|----------------------------------------------------------------------------------------------------|
| Create New Sul             | bmission                                                                                                  |
| Welcome to the Internation | onal Open University Research Sessions 2022. Please have your papers submitted on or before the deadline. |
| TITLE AND ABSTRACT         |                                                                                                    |
| * Title                    | Title                                                                                                    |
| * Abstract                 |                                                                                                    |
|                            |                                                                                                    |
|                            | 2000 characters left                                                                                      |

#### TITLE AND ABSTRACT

The Title field is for the title of the paper.

The Abstract field is where you put the summary of your paper. Note, You need to upload one word file including Abstract and Extended Abstract.

| Create New Submission                                                                 |  |  |  |
|---------------------------------------------------------------------------------------|--|--|--|
| Welcome to the Contoso Conference. Please have your papers submitted by the deadline. |  |  |  |
| TITLE AND ABSTRACT                                                                    |  |  |  |
| *Title Title                                                                          |  |  |  |
| * Abstract                                                                            |  |  |  |
|                                                                                       |  |  |  |
|                                                                                       |  |  |  |
|                                                                                       |  |  |  |
| 2000 characters let                                                                   |  |  |  |

#### AUTHORS

The Author section is prepopulated with your profile information and you are preselected as the Primary Contact.

| Primary Contact | Email | First Name | Last Name | Organization | Country |
|-----------------|-------|------------|-----------|--------------|---------|
| ۲               | 11.co | 1          | 8         | CMT-Test     | * *     |

To add a co-author, enter the co-author's email address into the field (in yellow below) and click add.

| Primary Contact | Email        | First Name | Last Name | Organization | Country |
|-----------------|--------------|------------|-----------|--------------|---------|
| ۲               | mcrosoft.com | 1          |           | CMT-Test     | 8 2     |

If the co-author you wish to add is not a user in CMT, you will see "User was not found. To add a new user, please enter information below and click Add Button." If the co-author is already a user, the co-author will be added to the end of the Author list.

| Primary Contact           | Email      |                 | First Name              | Last Name                      | Organization          | Col | untry |  |
|---------------------------|------------|-----------------|-------------------------|--------------------------------|-----------------------|-----|-------|--|
| ۲                         | com        |                 |                         | 100                            | CMT-Test              |     | sc.   |  |
|                           | a too wa   | C               |                         |                                |                       | 2   |       |  |
| adamant@contose           | .com + Add | User was not fo | und. To add new user, ( | please enter information below | and click Add button. |     |       |  |
| the established liev auto |            |                 |                         |                                |                       |     |       |  |

Enter the co-author's first and last names along with the Organization to which he or she belongs and the Country/Region where they reside. Then click the Add button.

| Primary Contact            | Email |       |                 | First Name              | Last Name                   | Organization              | Co | untry | ŝ |
|----------------------------|-------|-------|-----------------|-------------------------|-----------------------------|---------------------------|----|-------|---|
| ۲                          |       | t.com |                 | L                       |                             | CMT-Test                  |    | 10    | + |
|                            |       |       |                 |                         |                             |                           |    |       |   |
| idamant@contose            | com   | + Add | User was not fo | und. To add new user, p | please enter information be | low and click Add button. |    |       |   |
| ac empilite add hww.author |       |       |                 |                         |                             |                           |    |       |   |

Once added, the co-author's profile will appear in the list.

You may change the Primary Contact to the co-author by clicking Primary Contact radio button in co-author's row. The 'X' and 'arrow' icons on the end of the rows are there so you may delete the entry and/or move it up in hierarchy.

| Primary Contact | Email               | First Name | Last Name | Organization | Country       | - |    |
|-----------------|---------------------|------------|-----------|--------------|---------------|---|----|
| ۲               | t. com              |            |           | CMT-Test     |               | × | 13 |
| 0               | adamant@contose.com | Adam       | Ant       | Contoso      | United States | × | +  |

#### **SUBJECT AREAS**

You will see Subject Areas section on submission form, Authors need to select a Primary Subject Area or optional Secondary Subject Areas which your paper belongs.

| SUBJECT AREAS                                                                                                    |                                                         |  |
|----------------------------------------------------------------------------------------------------|---------------------------------------------------------|--|
| Education     Engineering Technology     English Language Teaching     Environmental Sciences     Hamanities and Social Sciences     Law     File Sciences | Menagement Open and Distance Learning Physical Sciences |  |

#### FILES

To upload file for your paper, drag and drop the file into the dotted region or click the "Upload from Computer" button. Please note the number of files you may upload, the size and the type of documents allowed. Uploaded file will not be saved unless the Submit button at the bottom of the form is clicked.

# Note: It's Compulsory to upload one word file including Abstract and Extended Abstract.

| LES                                                |                                   |                |         |  |
|----------------------------------------------------|-----------------------------------|----------------|---------|--|
| car spices from 1 to 2 feet. Allowing the scale in | a kilo, wa accept doa, stoor, pat | (ternam,       |         |  |
|                                                    |                                   | Drop files he  | ra      |  |
|                                                    |                                   | -10-           |         |  |
|                                                    |                                   | Upload from Co | omputer |  |

#### SUBMIT AND CANCEL BUTTONS

Once the form is filled out with all the required information, click Submit.

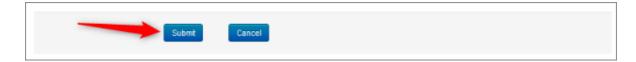

#### EDIT CONFLICTS OF INTEREST PAGE

If the Chair enabled the 'Edit Conflicts of Interest' page, this page will appear after clicking Submit. If it is not enabled, the Submissions Summary page will appear. Edit this page by clicking on the "Edit" dropdown on the right and selecting all the appropriate boxes and click 'Done.' The Submission Summary page will then appear.

| laper ID<br>laper Title | 20<br>T-minus Two |                                |                                                    |                   |                  |
|-------------------------|-------------------|--------------------------------|----------------------------------------------------|-------------------|------------------|
|                         | 1 - 7 of 7        | < 1 a as Show:                 |                                                    | Clear All Pillors |                  |
| First Name              | Last Name         | Organization                   | Selected Conflicts                                 |                   |                  |
| ( mor                   | (1880             | (TRat_                         | ( cáck here                                        | Conflicts         | Edit             |
| -                       | 10                | CMT-Test                       | Yes                                                | • a co-author     | Eat 🕶            |
|                         | and a             | omt.cmt                        | No                                                 |                   | cot 👻            |
| 0000                    |                   | BRSystems                      | No                                                 |                   | cut <del>v</del> |
|                         |                   | 123arg                         | No                                                 |                   | ton =            |
|                         |                   | 123org                         | a co-author                                        |                   |                  |
|                         |                   | university of computer science | is/was a colleague (ir<br>is/was a collaborator    |                   |                  |
|                         |                   | cnt                            | or I, is / was a Primar<br>is a Relative or a free |                   | time             |
| /                       |                   |                                | 1 - 7 of 7                                         |                   | 1                |

#### **CONFIRMATION EMAIL**

Authors may also email a confirmation manually by clicking on the "Email" button on the right. You have the option to send it to yourself or all authors. Click send Email.

| Submission Summary     |                                                      | 🍦 Print 🛛 Email                                                        |
|------------------------|------------------------------------------------------|------------------------------------------------------------------------|
| Conference Name        | Test Site for Guide                                  | <ul> <li>Send Email to Me</li> <li>Send Email to All Author</li> </ul> |
| Paper ID               | 9                                                    | No.                                                                    |
| Paper Title            | g456g4                                               | Send Email                                                             |
| Abstract               | 351g3451g341g                                        |                                                                        |
| Created on             | 6/18/2019, 2:49:56 PM                                |                                                                        |
| Last Modified          | 6/18/2019, 2:49:55 PM                                |                                                                        |
| Authors                | H (123org) <h< td=""><td></td></h<>                  |                                                                        |
| Submission Files       | Scientific Paper docx (14 Kb; 6/18/2019; 2:49 50 PM) |                                                                        |
|                        |                                                      |                                                                        |
| Back to Author Console |                                                      |                                                                        |
|                        |                                                      |                                                                        |

The email that the system sends to the Author(s) looks like this:

| Paper 4 summary 🥟 Intex 🕷                                    |                          |        | ø      | Ø   |
|--------------------------------------------------------------|--------------------------|--------|--------|-----|
| Microsoft CMT <email@mst-cmt.org></email@mst-cmt.org>        | 12.19 PM (9 minutes ago) | \$     | *      | :   |
| to John 👻                                                    |                          |        |        |     |
| Hello.                                                       |                          |        |        |     |
| Here is submission summary.                                  |                          |        |        |     |
| Track Name: Test                                             |                          |        |        |     |
| Paper ID: 4                                                  |                          |        |        |     |
| Paper Title: Scientific Paper Number 1                       |                          |        |        |     |
| Abstract:                                                    |                          |        |        |     |
| Lorem ipsum dolor sit amet, ei brute molestie ocurreret nam  |                          | nition | em vel | in: |
| et pro simul cetero voluptaria. Ea nec elit reprimique, dict | ta eventitur vix ne.     |        |        |     |
| Created on: Fri, 87 Jun 2019 19:00:08 GMT                    |                          |        |        |     |
| Lest Modified: Fri, 07 Jun 2019 19:00:08 GMT                 |                          |        |        |     |
| Authors:                                                     |                          |        |        |     |
| John Doe(com (Primary)                                       |                          |        |        |     |
| Secondary Subject Areas:                                     |                          |        |        |     |
| Submission Files:                                            |                          |        |        |     |
| Scientific Paper .docx (13 Kb, Fri, 07 18:58:00              | 0 GMT) /epi/ /Files/4    |        |        |     |
| Submission Questions Response:                               |                          |        |        |     |
| Thanks,                                                      |                          |        |        |     |
| CMT Team.                                                    |                          |        |        |     |